## Last updated: July 18, 2022

**NOTE:** There are several methods of inserting Table of Contents and cover page to your combined PDF document and this is just one of them. The instructions are intended only as a general description of the process. These instructions were prepared using Adobe Acrobat DC Pro. Your procedure may vary depending on which PDF creation software you are using.

Creating a Table of Contents and cover page is not a default feature of Acrobat so you have to create it in Word.

- 1. Start Acrobat and open the combined PDF file that you wanted to create a Table of Contents.
- 2. Open a blank page in MS Word and use this program to create a non-interactive Table of Contents and title Page.
- 3. To create a Table of Contents, go through your combined PDF and Copy and Paste all the headings into your Word document.

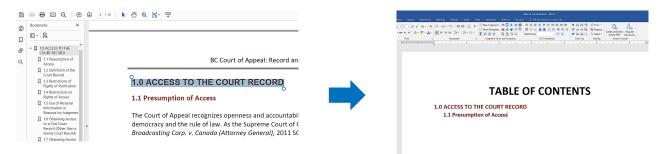

- 4. To create a Cover Page, open a new blank page in Word and type in the information required. See <u>Forms</u> on the Court of Appeal website.
- 5. Once you are done Save your Table of Contents and Cover Page as PDF (ensure to also save a copy in Word in case you need to make changes to it later on)
- 6. To insert your Table of Contents and Cover page to PDF, go to Acrobat. Select the Organize Pages tool from the Tools tab or Tools panel.

| File Edit View E-Sign | Window Help       |               |                |
|-----------------------|-------------------|---------------|----------------|
| Home <u>Tools</u>     | Court_of_Appeal_R |               |                |
| Q Search tools        |                   |               |                |
|                       |                   |               |                |
|                       | Create & Edit     |               |                |
|                       | Create & Eult     |               |                |
|                       |                   |               |                |
|                       |                   |               | Č.             |
|                       | Create PDF        | Combine Files | Organize Pages |
|                       | Open 👻            | Open 💌        | Open 👻         |
|                       |                   |               |                |

 Click the Insert icon > From File from the drop down menu. A Select File To Insert dialog box opens up. Use the dialog box to navigate to the content to insert, select it, and then click the Open button.

|                                                                                                    | Seter File To Inset       €     →       ↑     ↑       Computer >     >       Computer >     > | × Ø P Search CA film                                                   |
|----------------------------------------------------------------------------------------------------|-----------------------------------------------------------------------------------------------|------------------------------------------------------------------------|
| Image: Second Second |                                                                                               | × 0 0 0 tooth CA Ha                                                    |
| 4 5                                                                                                    | Stings.<br>Friend                                                                             | <ul> <li>✓ All Supported Formats (* gdt*, ✓<br/>Open Cancel</li> </ul> |

8. In the Insert Pages dialog box that appears, choose Before from the Locations drop down menu. Then choose First from the Page menu. Click OK.

| Insert Pages                        |
|-------------------------------------|
| Insert File: Table of Contents.docx |
| Location: Before V                  |
| Page                                |
| First                               |
| ◯ Last                              |
| ○ Page: 4 of 16                     |
| OK Cancel                           |

9. Save your document.